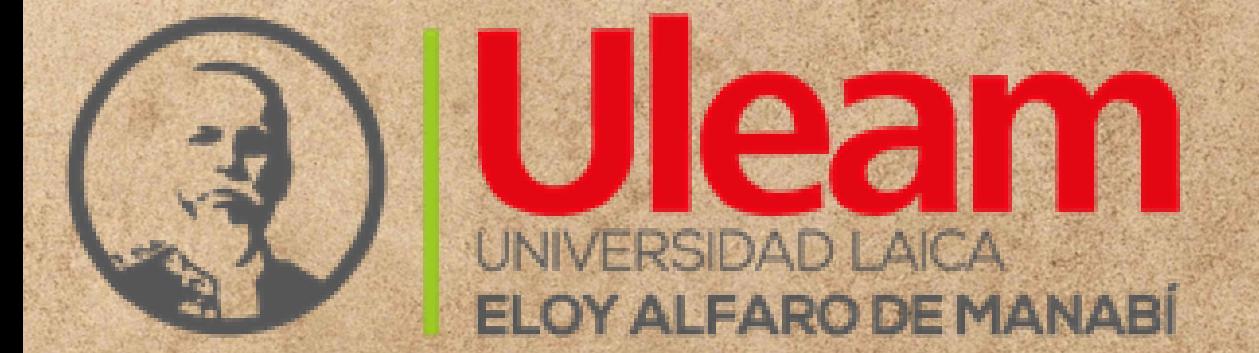

 $x_{\mathbf{\hat{P}}}$  :  $\mathbb{G}$ 

FDPA

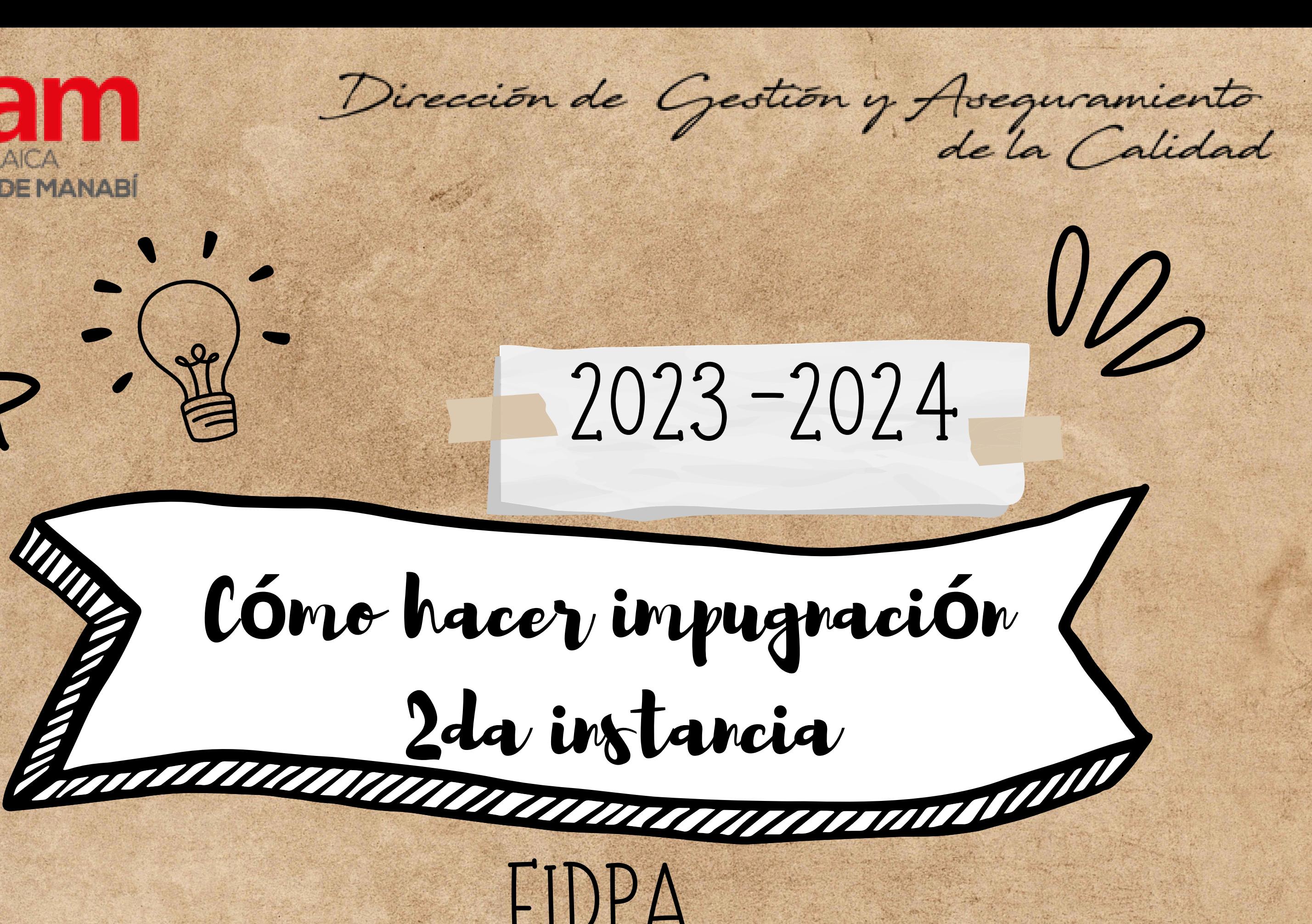

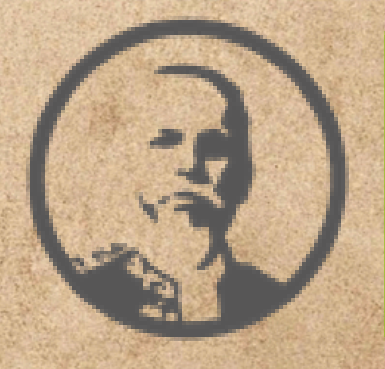

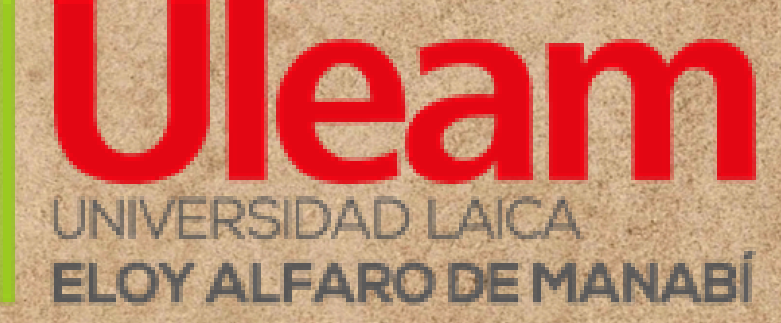

Lo primero será acceder a Microsft Teams, con correo institucional

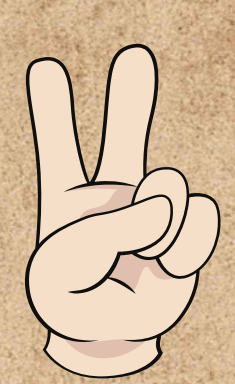

De lado izquierdo, se muestra un menú como este, usted dar click en los ... (puntos suspensivos)

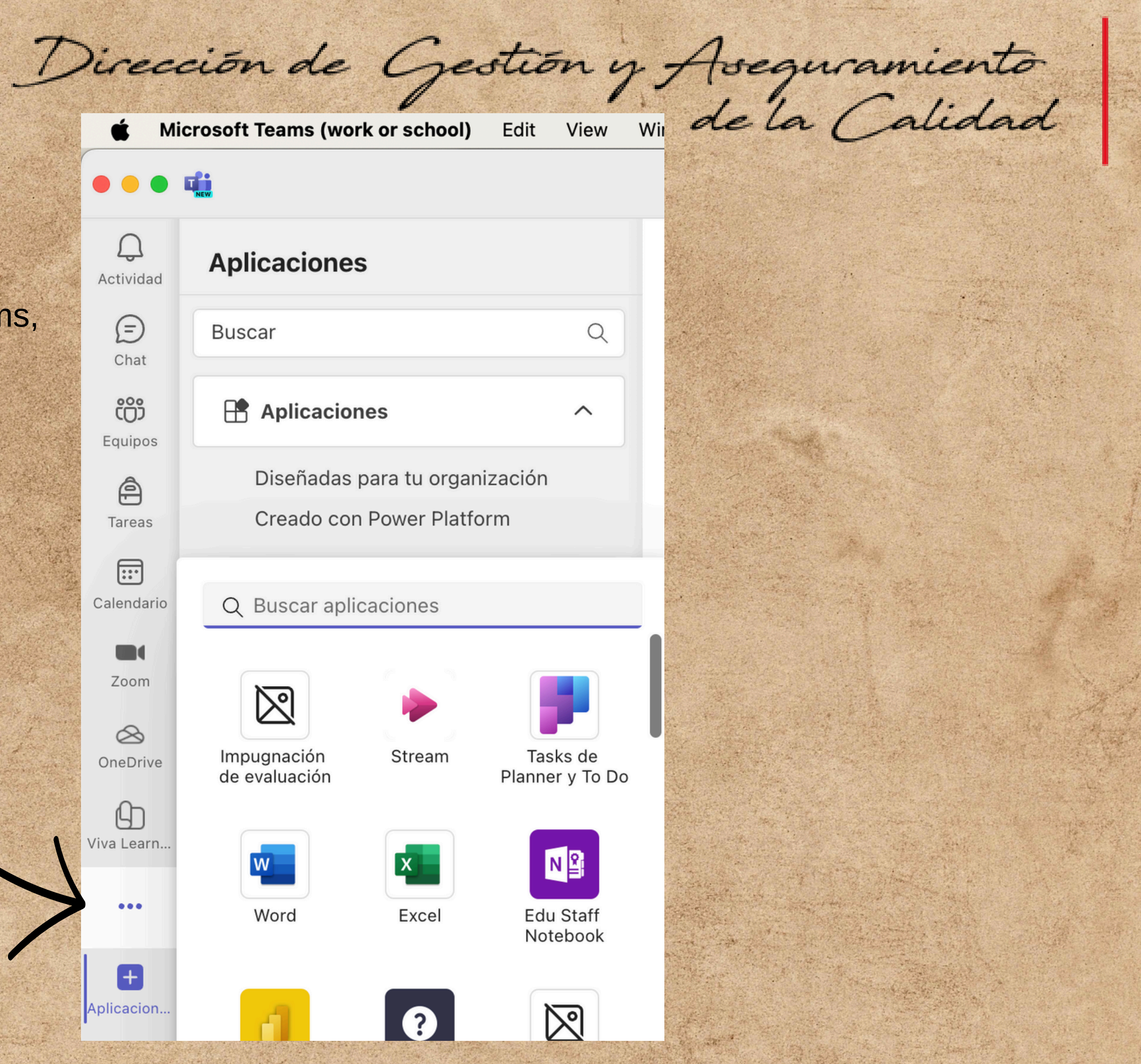

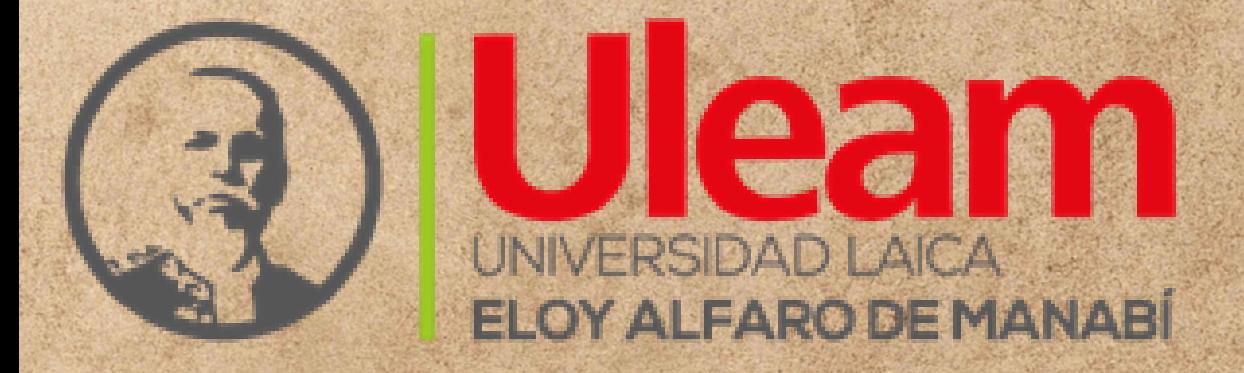

Dirección de Gestión y Aseguramiento Q Buscar  $\langle \quad \rangle$ 

Su visualización será una pantalla como esta, dar click en Impugnación de evaluación

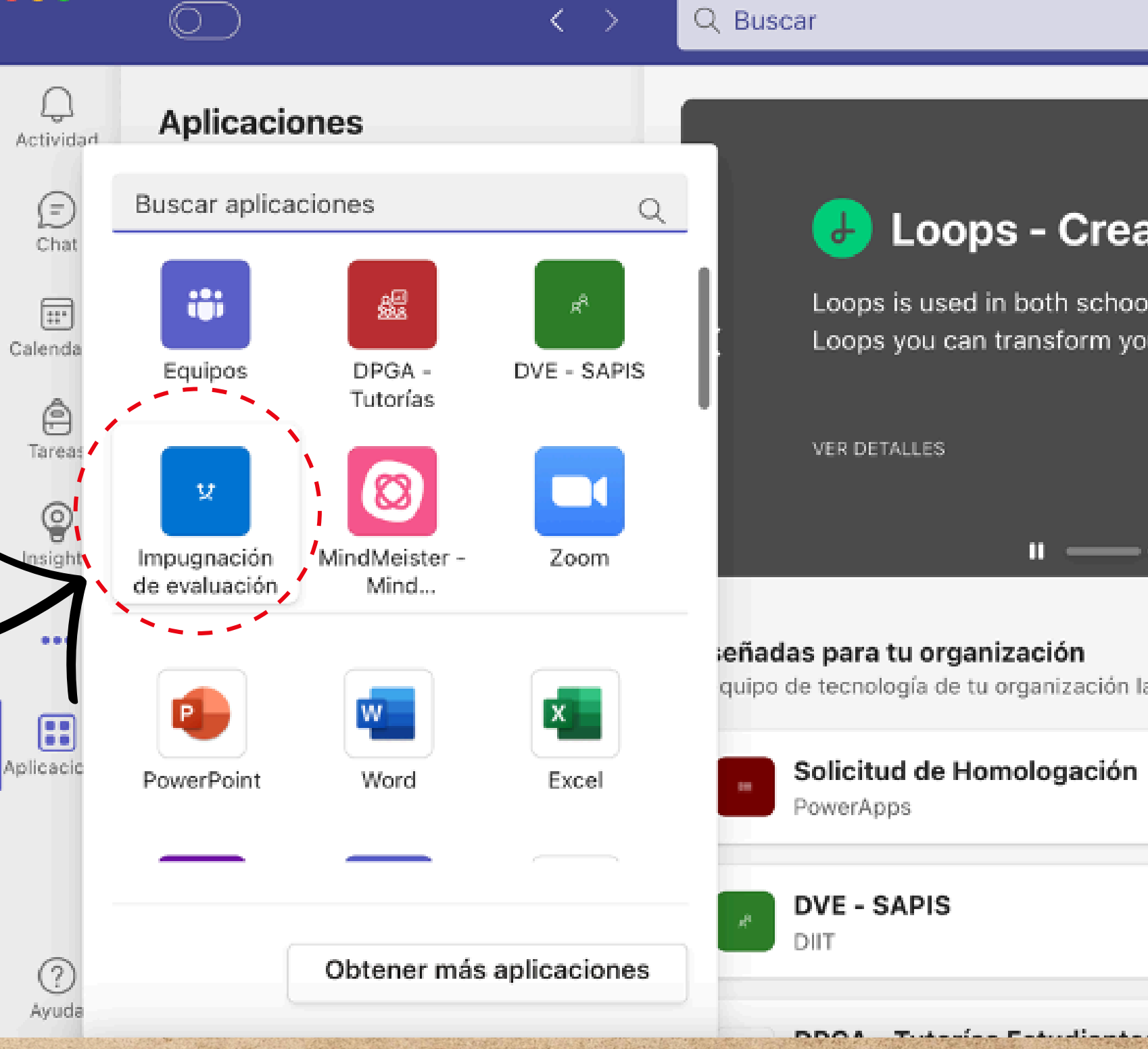

## **Loops - Creative Learning**

Loops is used in both schools and companies. In Loops you can transform your educational content...

quipo de tecnología de tu organización las creó y aprobó.

Ver todo

Agregar

Abrir

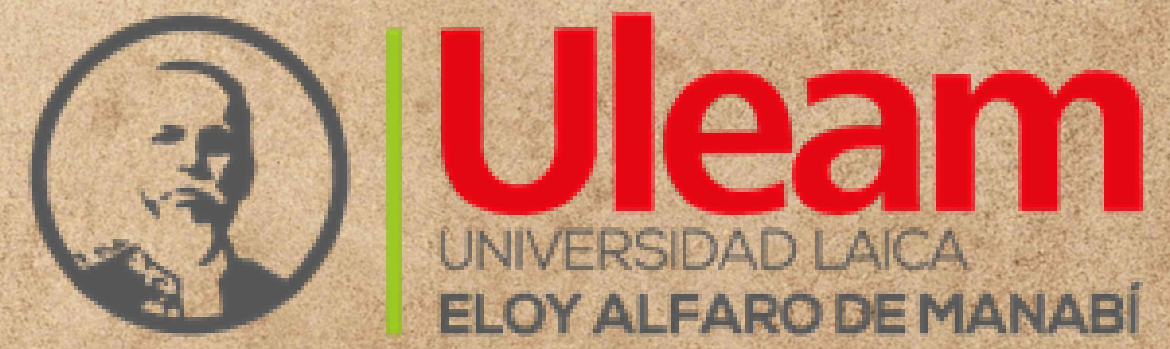

Luego aparecerá una pantalla como esta, dar click en Ir a mis Impugnaciones

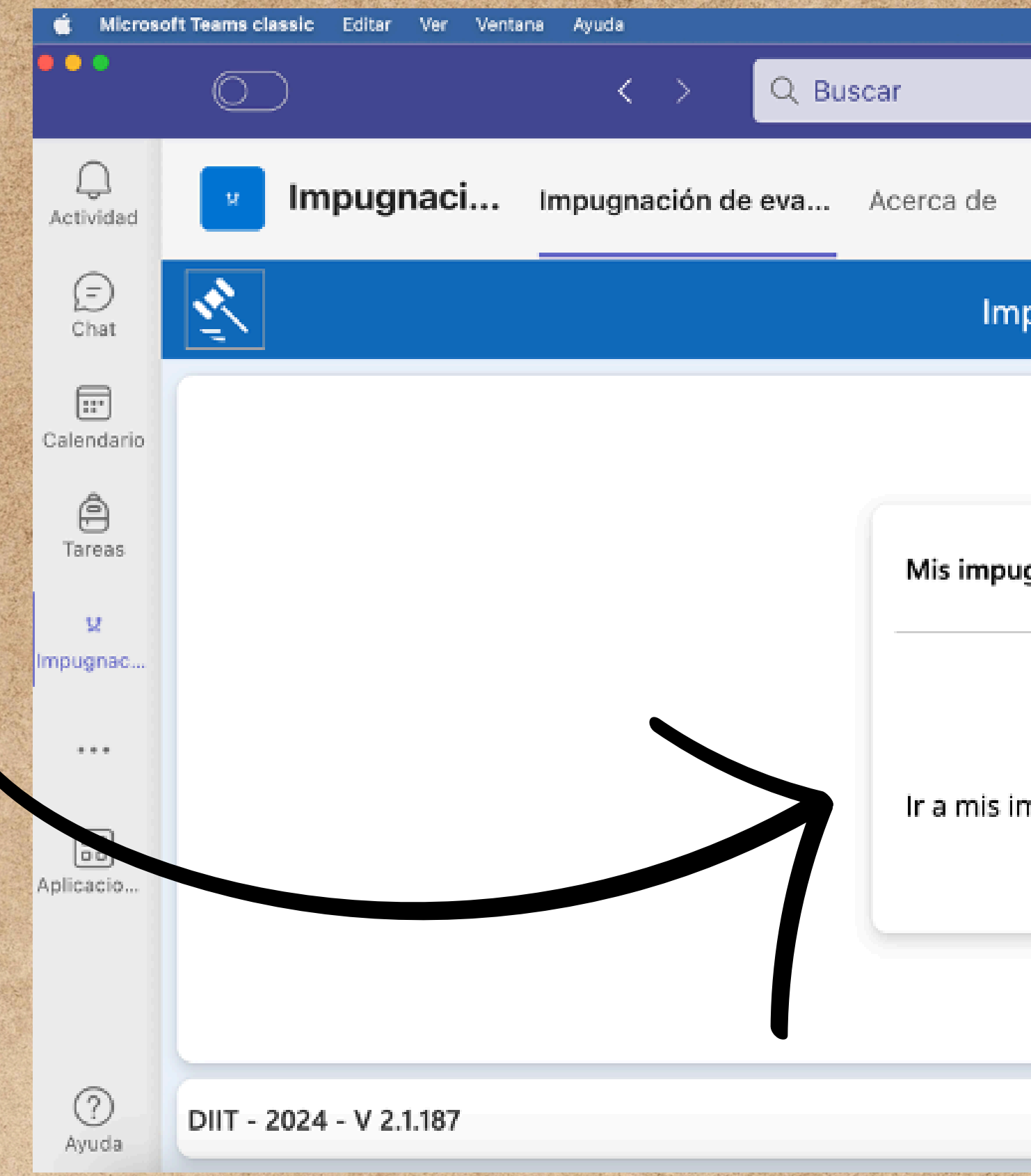

# Dirección de Gestión y Aseguramiento **C** ES Español Q 을 # Vie 12 ene, 14:18  $\Rightarrow$ ◓ 33 医知 **So** -91 一般。  $\textcircled{\scriptsize{2}}$  $\mathbb{C}^ \odot$  $\oplus$ Impugnaciones  $\odot$ Mis impugnaciones M Ir a mis impugnaciones

## **NOMBRES Y APELLIDOS DEL PROFESOR**

**SERVICE** 

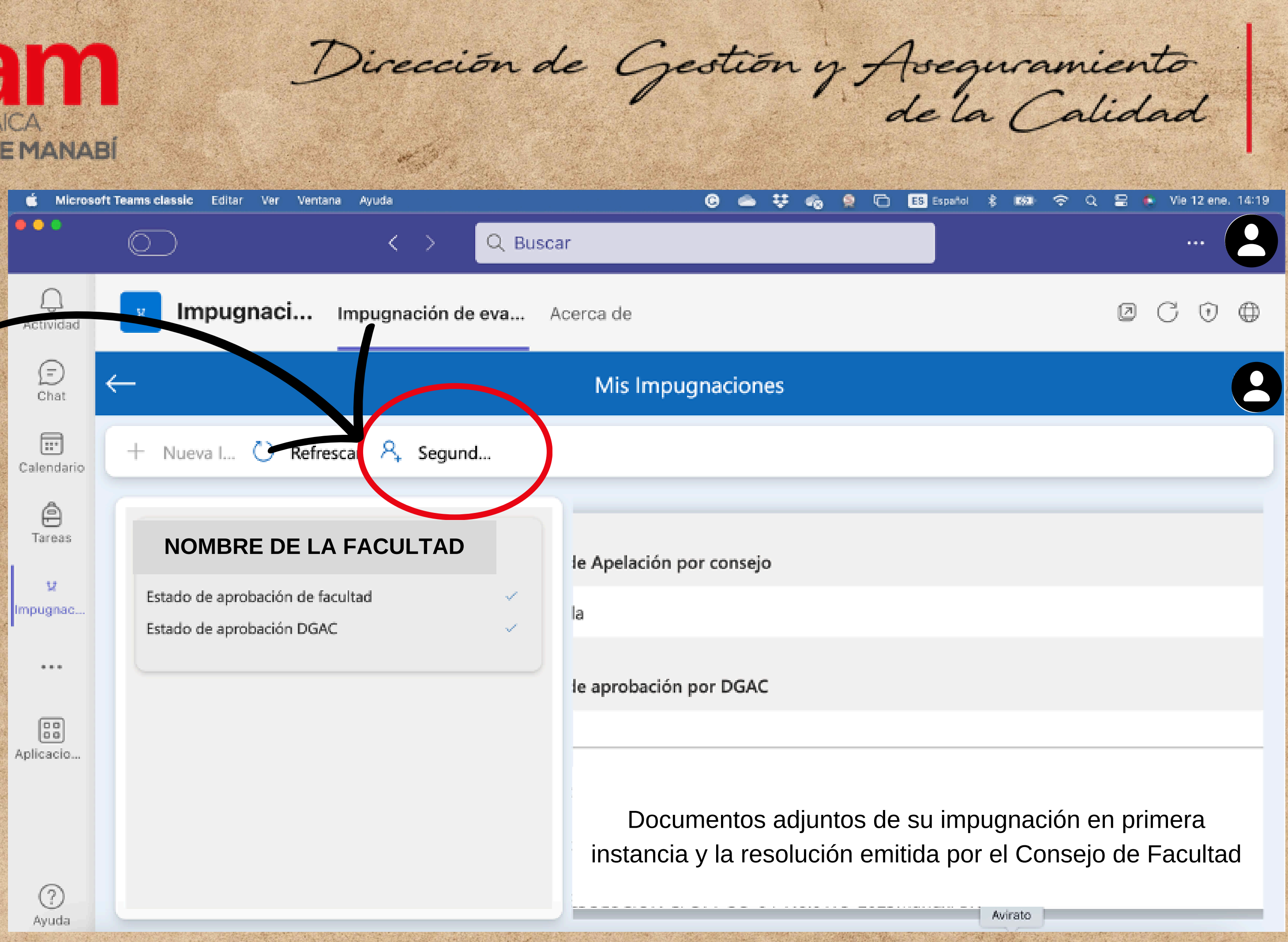

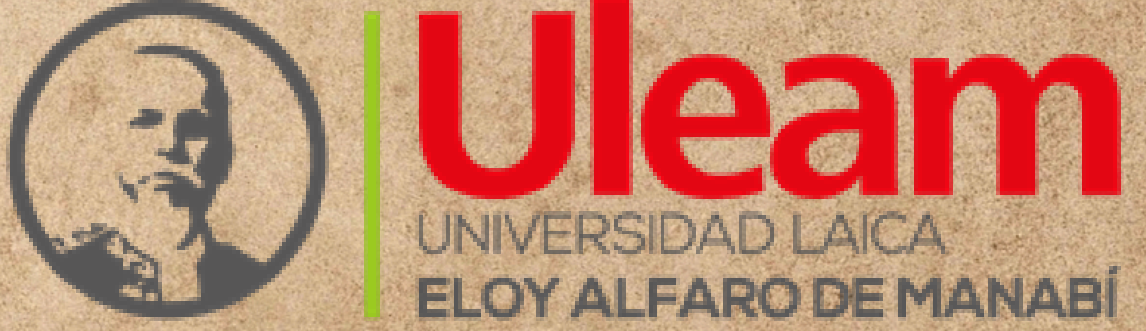

Aquí debe mostrarse una pantalla como esta, usted debe dar click en botón "Segunda Instancia"

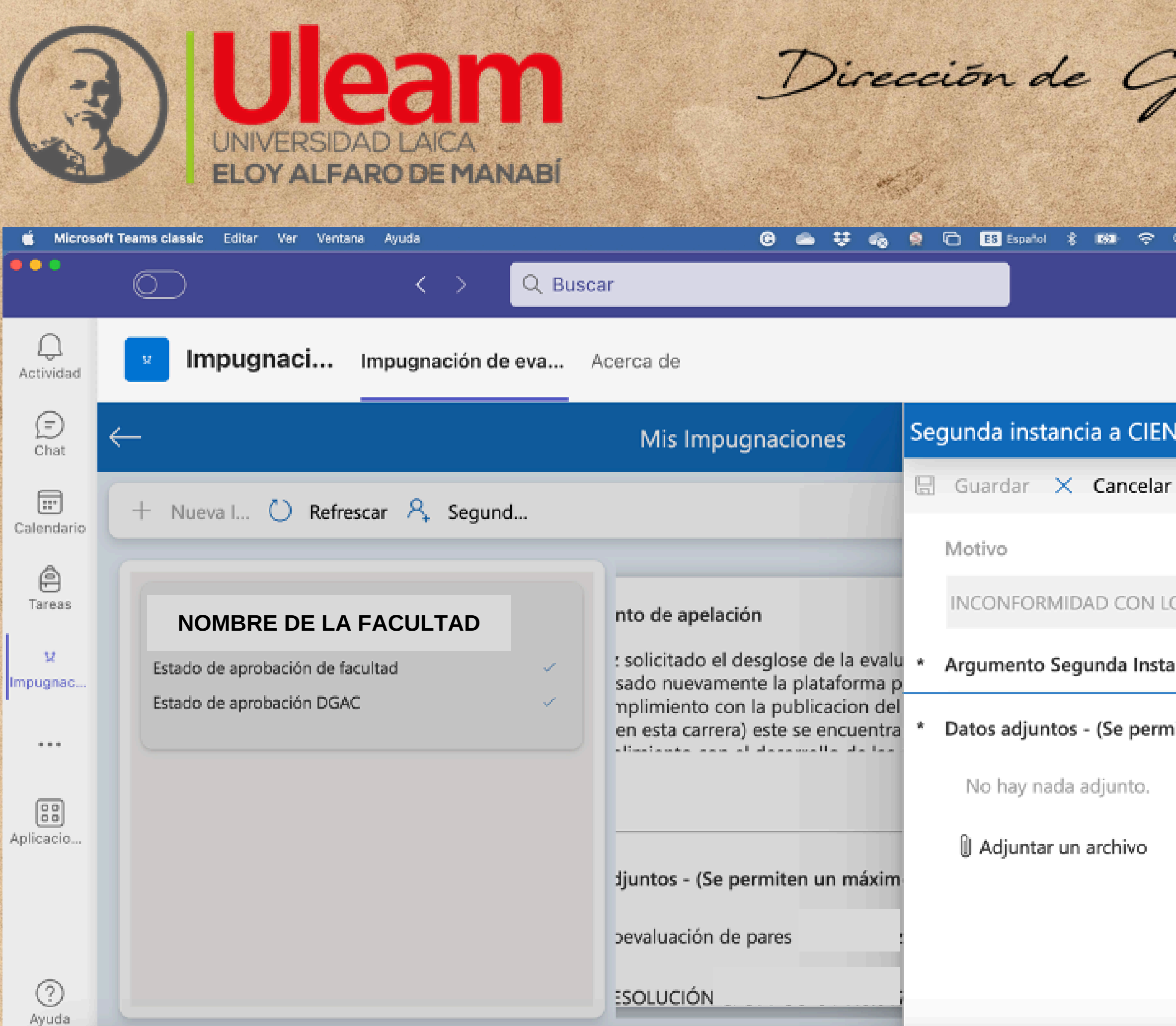

restión y Aseguramiento

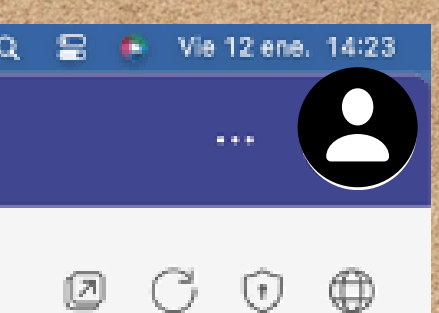

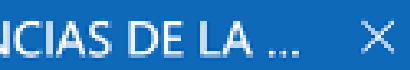

### **S RESULTADO**

ancia

iiten un máximo ...

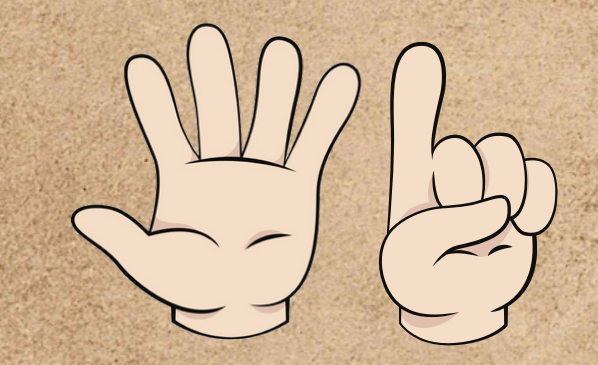

Aquí debe mostrarse una pantalla como esta, usted debe dar click en "Argumento" y explicar brevemente el motivo de su impugnación,

Luego adjuntará oficio dirigido al señor rector detallando su inconformidad y de poseer evidencias, súbalas.

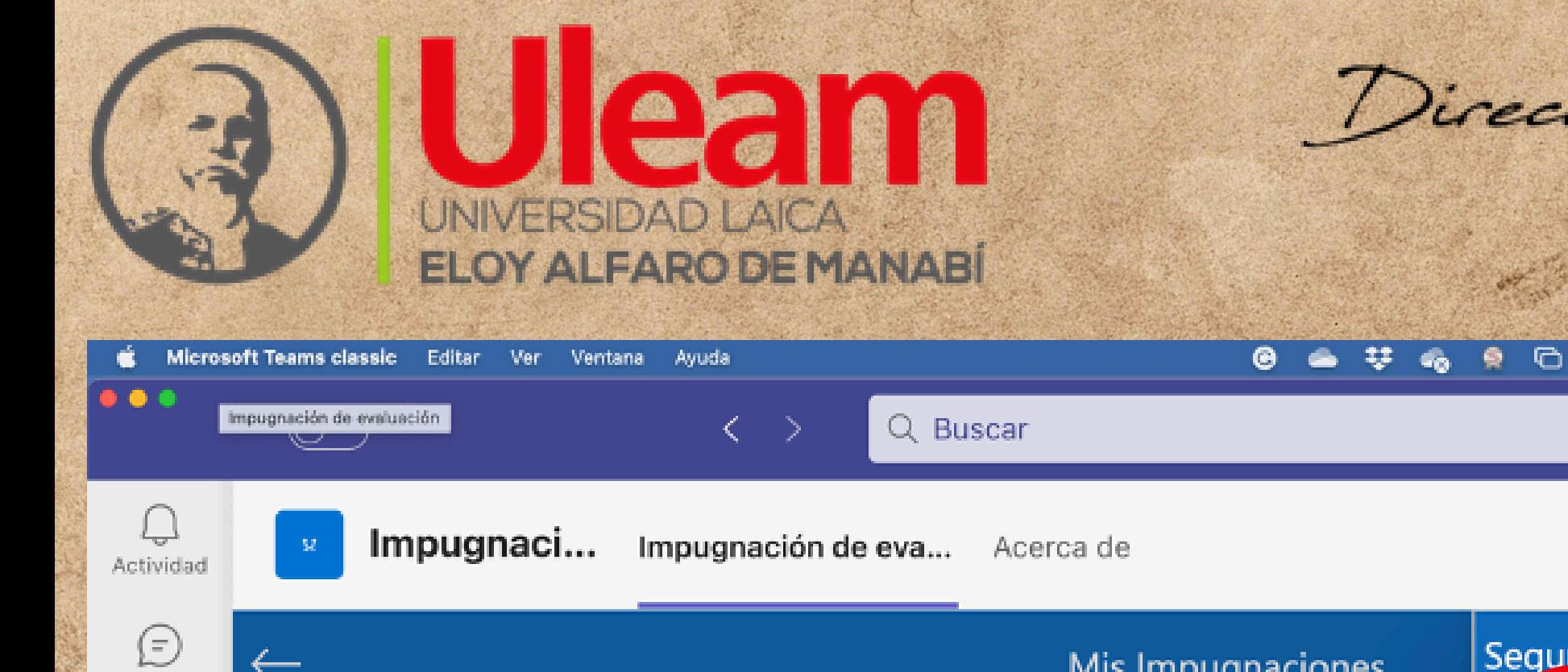

J.

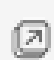

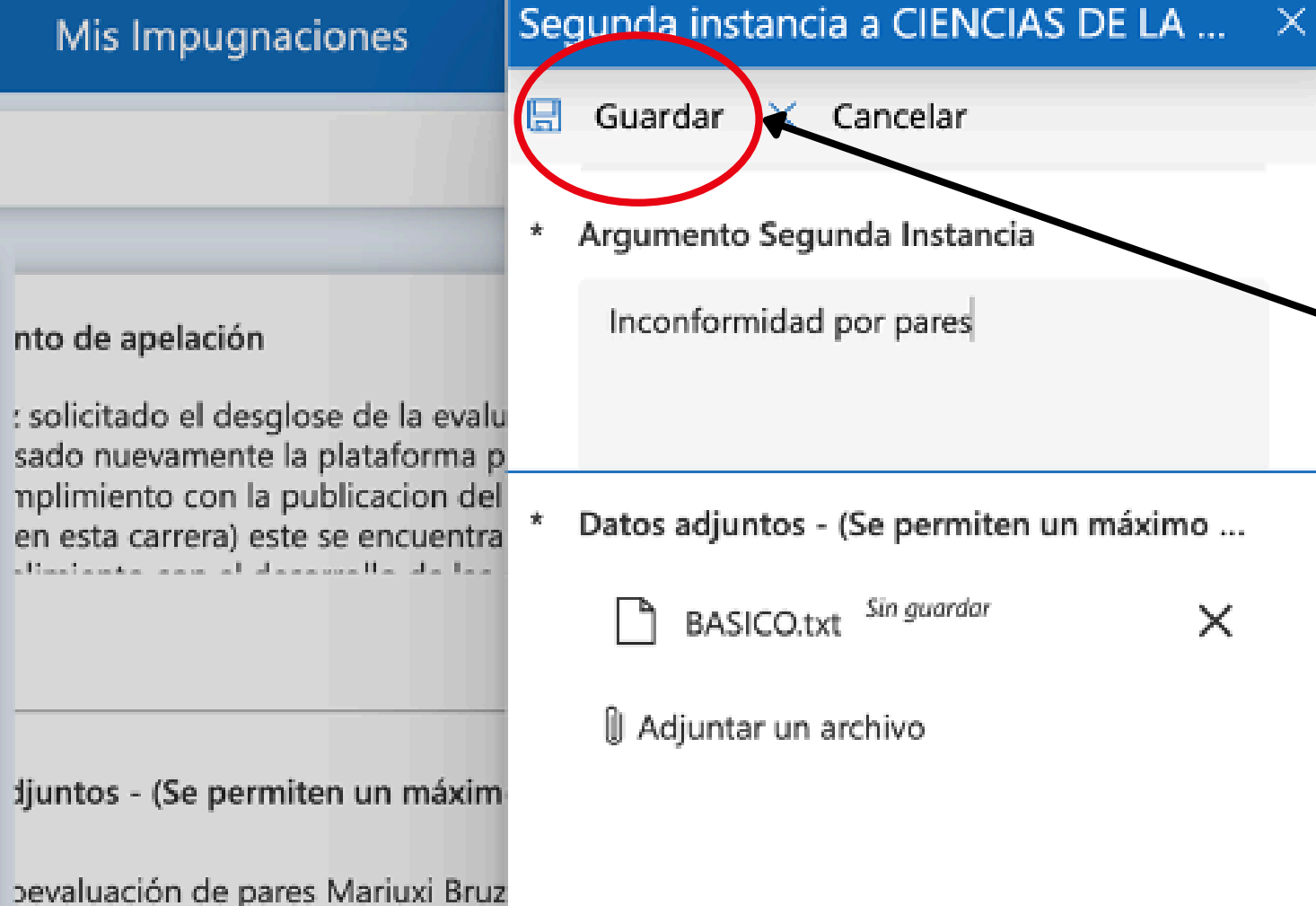

**ES** Español

**DSS** 

- ಅಧಿ

 $\alpha$ 

-91

ESOLUCIÓN CFCVT-SO-04-No.017

Estado de aprobación de facultad Estado de aprobación DGAC

**NOMBRE DE LA FACULTAD** 

+ Nueva I... ( Refrescar A Segund...

 $\leftarrow$ 

 $\mathbf{U}$ Impugnac...

Chat

 $\boxed{3}$ 

Calendario

 $\bigcirc$ 

Tareas

 $\pm$   $\pm$   $\pm$ 

 $\boxed{\frac{1}{00}}$ Aplicacio...

> $\odot$ Ayuda

Dirección de Gestión y Aseguramiento

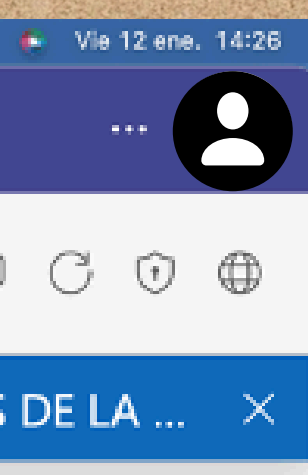

Cuando ya tenga listo estos últimos pasos, procederá a "Guardar"

Finalizado!

 $\times$